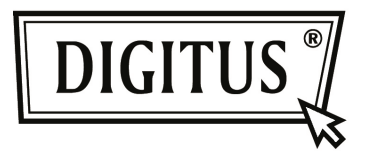

# **BLUETOOTH 4.0 ULTRAKLEINE USB ADAPTER**

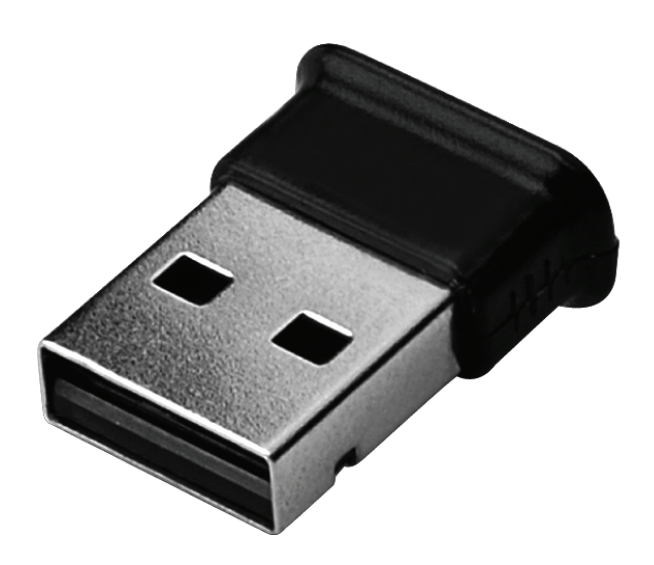

**Snel-installatiegids DN-30210** 

## **INHOUDSOPGAVE**

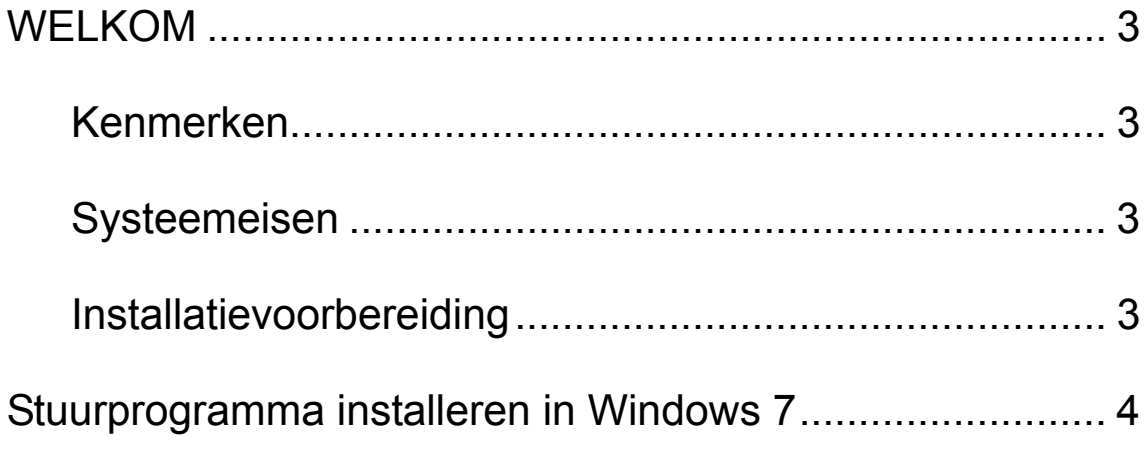

#### **WELKOM**

Dank u voor uw aankoop van de Bluetooth USB-adapter. Uitgerust met Bluetooth draadloze technologie, maakt de Bluetooth USB-adapter kabelvrije verbindingen tussen uw PC's en andere Bluetooth-apparaten. De Bluetooth USB-adapter ondersteunt Bluetooth 4.0 standaard en is compatibel met alle Bluetooth gecertificeerde apparaten.

#### **Kenmerken**

Voldoet aan Bluetooth-standaard versie 4.0. Ondersteuning voor Microsoft Windows Vista en 7. Gemakkelijke bediening en instelling.

#### **Systeemeisen**

Processor: Intel Celeron/Pentium III, IV; AMD Duron/Athlon

- Besturingssysteem: Microsoft Windows Vista of 7.
- Systeemgeheugen: minimaal 64 MB
- Vrije ruimte op harde schijf: 250 MB

#### **Installatievoorbereiding**

Verwijder eventuele bestaande vorige versies van Bluetooth-software op uw systeem voordat u met het installeren begint.

De procedures voor het verwijderen zijn als volgt:

- Stap 1: Klik op Start/Instellingen, selecteer vervolgens Configuratiescherm.
- Stap 2: Dubbelklik in het venster van het Configuratiescherm op het "Toevoegen/Verwijderen programma's"-pictogram.
- Stap 3: Zoek de WIDCOMM of andere Bluetooth-software op en verwijdert het vervolgens.

### **Stuurprogramma installeren in Windows 7**

De volgende stappen vertellen u hoe het WIDCOMM Bluetooth-stuurprogramma in Windows 7 te installeren. Andere Windows OS hebben soortgelijke procedures als de Windows 7 installatie hieronder.

#### **Stap 1:**

Plaats de WIDCOMM stuurprogramma-CD in het cd-romstation van uw PC, een auto-installatie programma zal starten om u te helpen de installatie stap voor stap te voltooien.

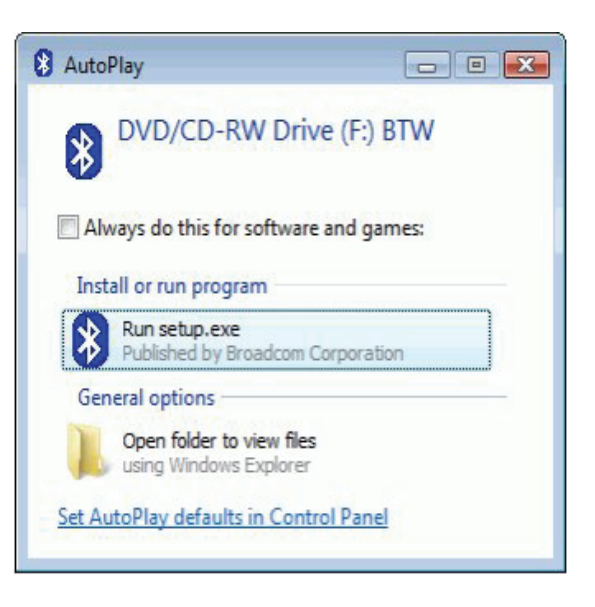

#### **Stap 2:**

Klik op "**YES**" als u met de installatie wilt doorgaan.

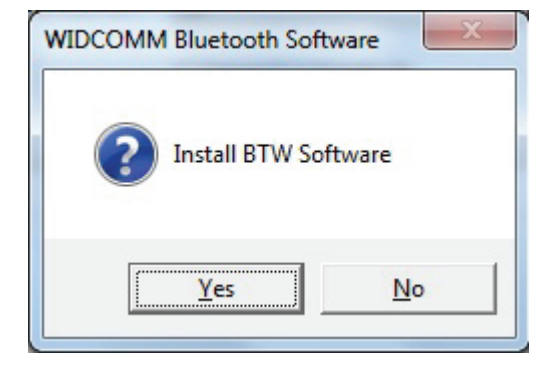

#### **Stap 3:**

Het Installatieprogramma zal u eraan herinneren om de Bluetooth USB-adapter aan te sluiten, als u het nog niet op uw PC hebt aangesloten. Dit dialoogvenster zal niet verschijnen als u al een Bluetooth USB-adapter op uw PC hebt.

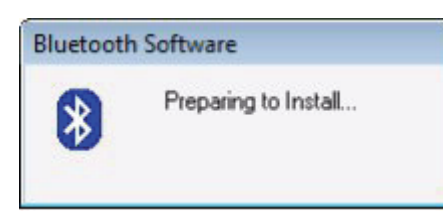

#### **Stap 4:**

Klik op "**Agree and install Bluetooth Software**" om verder te gaan.

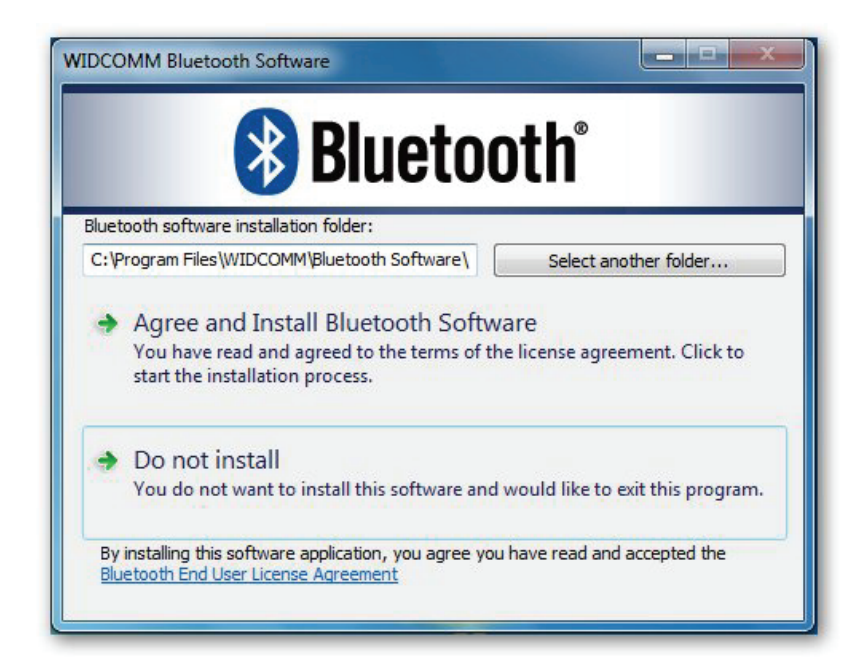

**Stap 5:** 

Sluit uw Bluetooth-adapter aan en vervolgens zal het de installatie starten.

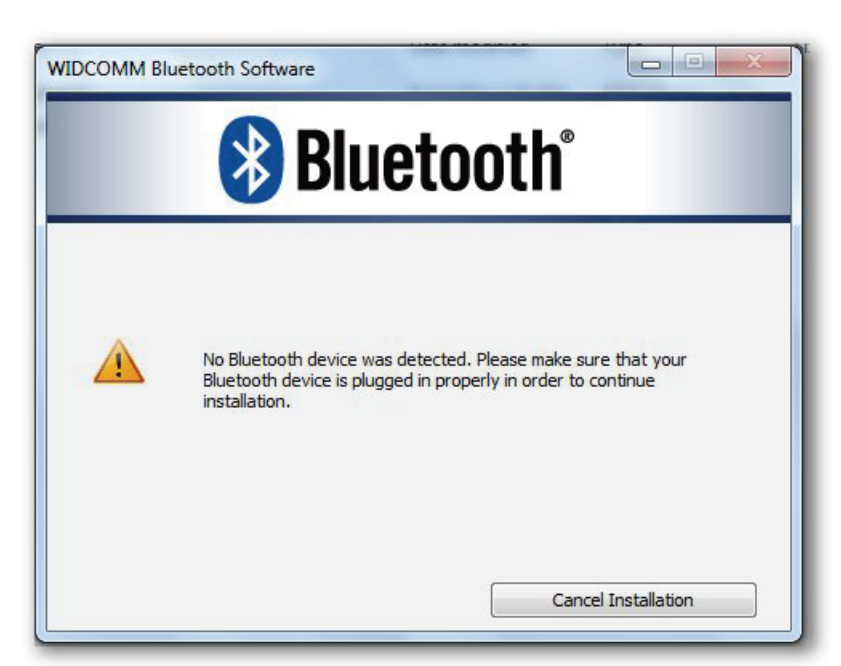

#### **Stap 6:**

Welkom om de Bluetooth-stack te installeren.

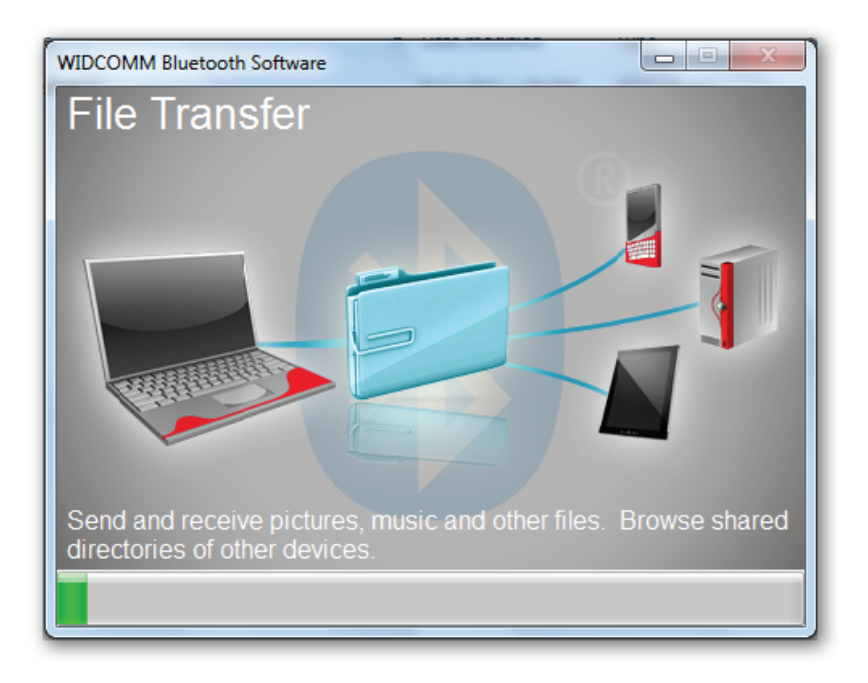

## **Stap 7:**

Installatie voltooid.

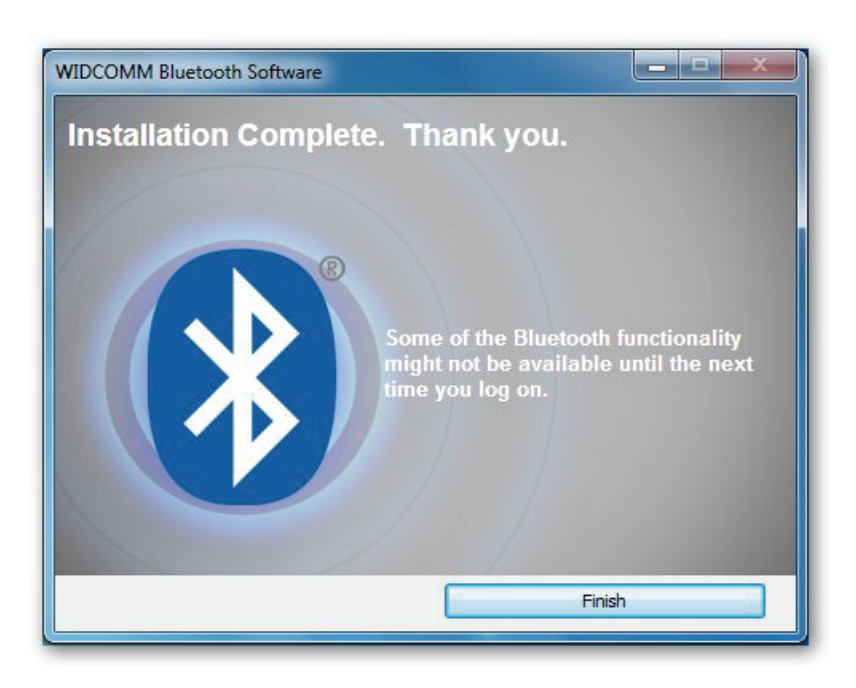